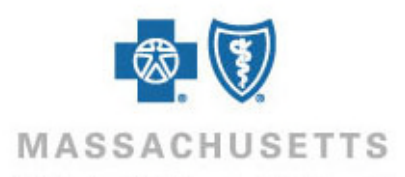

## **How to enter claims using Direct Data Entry in Online Services**

## **Introduction** Direct Data Entry (DDE) in Online Services can be used for professional claims when a Blue Cross Blue Shield Plan is the primary payer and no supplemental documentation is required. Registered users of our provider website, Provider Central, must complete an additional DDE registration in Online Services to use this tool.

This Quick Tip summarizes the steps for entering claims using DDE. For detailed instructions and cautions, review our [Direct Data Entry Set-up & User Guide.](https://provider.bluecrossma.com/ProviderHome/wcm/myconnect/4998a579-c252-4b99-b2d3-c767a464aa21/MPC_060716-1I-O_DDE_User_Guide.pdf?MOD=AJPERES&CVID=)

**Before you begin** 

**your Patient** 

**List** 

Disable your browser's pop-up blockers.

Open Online Services by logging on to **bluecrossma.com/provider** and clicking Online Services in the **eTools** area of your home page. If you do not see a link for Online Services, ask your Provider Central administrator for access.

If you have not yet completed the DDE registration process, begin by going to **Claims>Create** and then clicking **Start Setup**. For help with registration, refer to the resources at the end of this Quick Tip.

**Important!** After registering, wait 24 hours before submitting a claim. We recommend using this time to begin entering patients into your Patient List.

**How to add a patient to**  Follow the steps below to add a patient to your Patient List in Online Services.

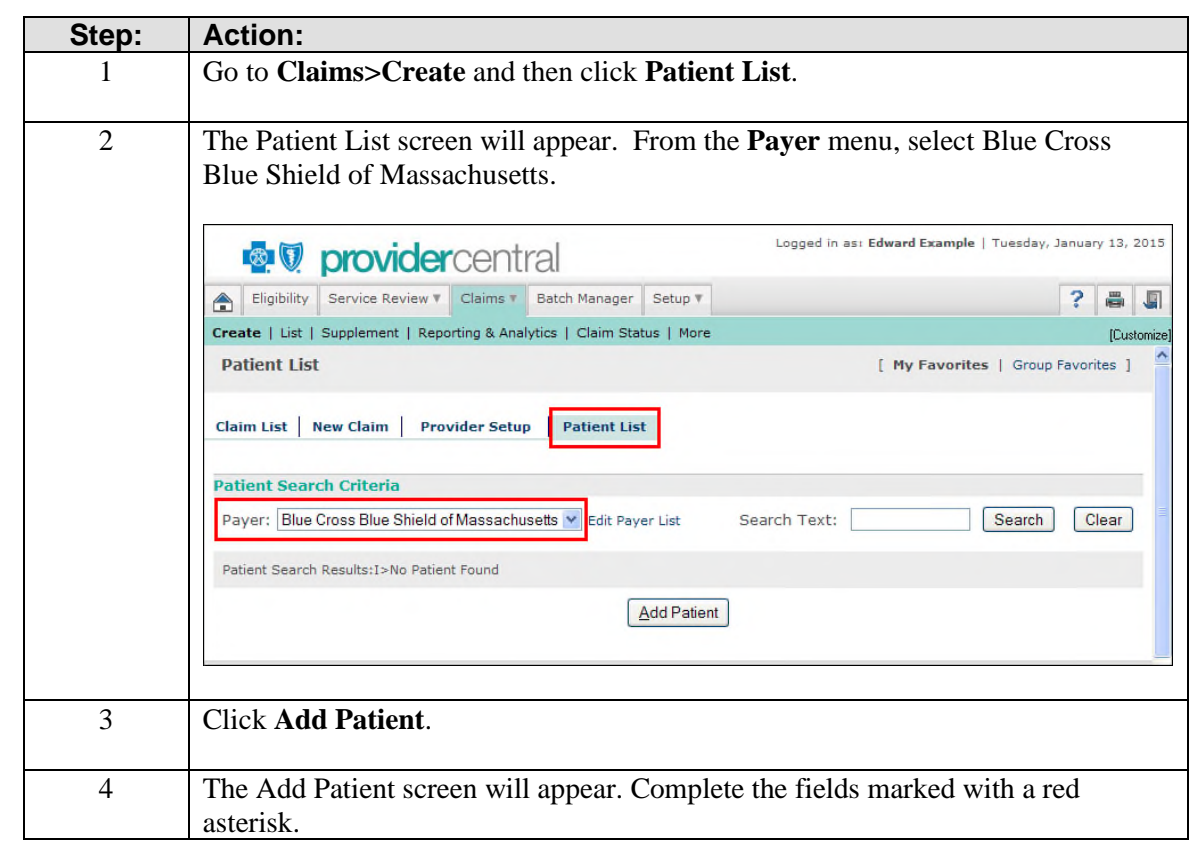

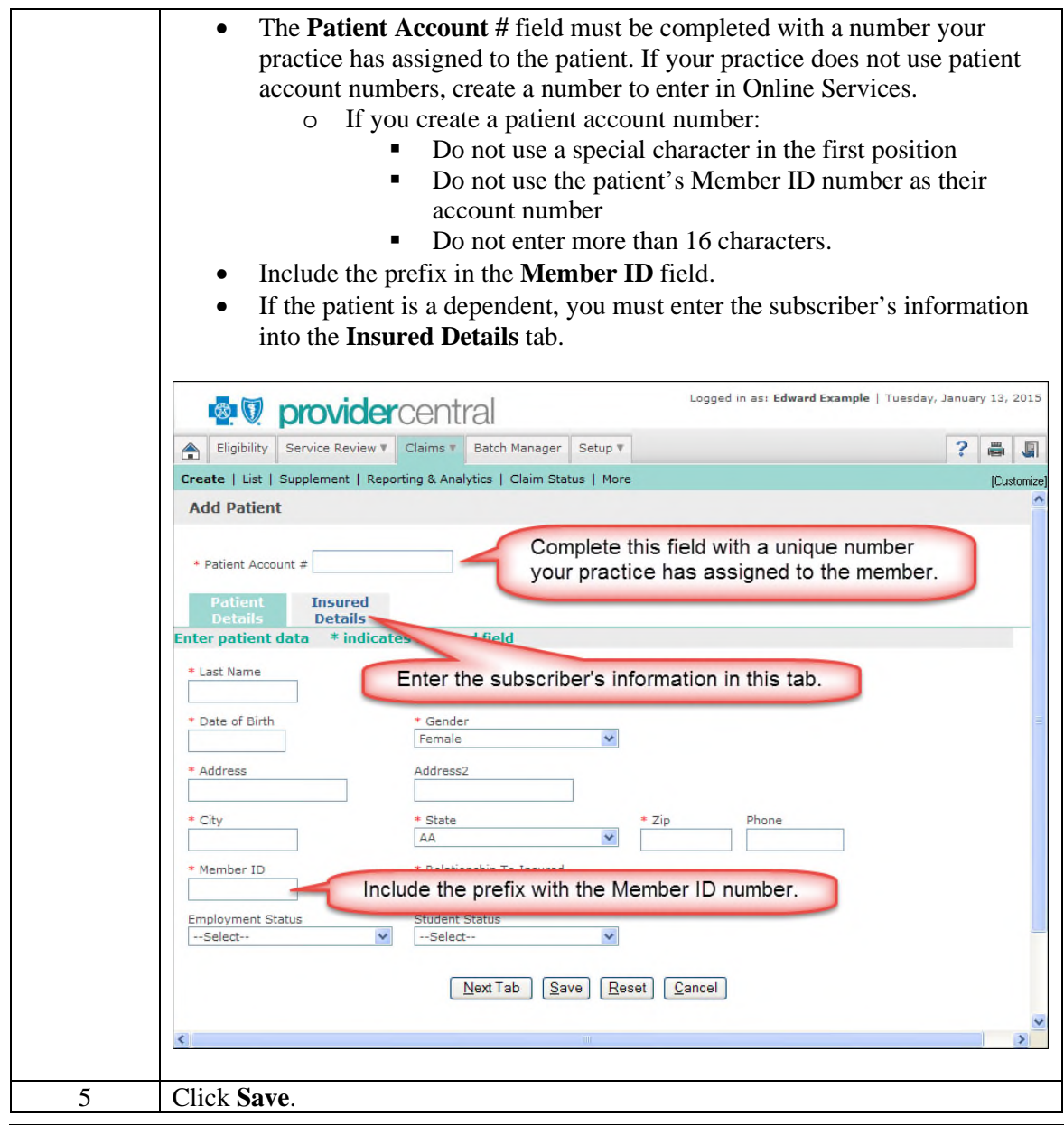

**How to enter a**  Follow the steps below to enter a claim. **claim** 

**Important!** Receiving a batch number for your submitted claims does not guarantee that we have received your claims. Be sure to track your claim (Step 6).

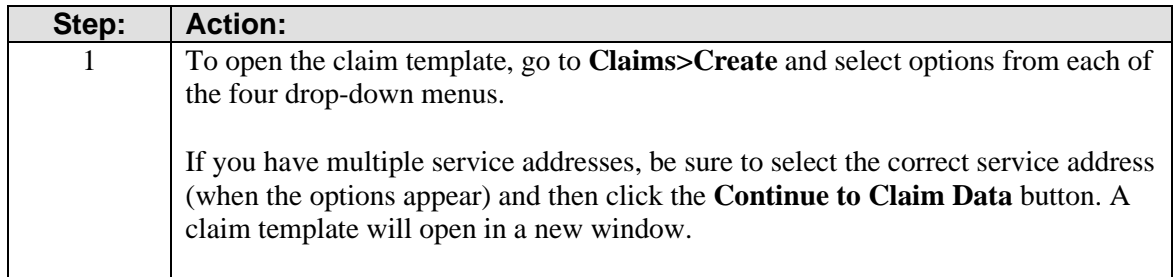

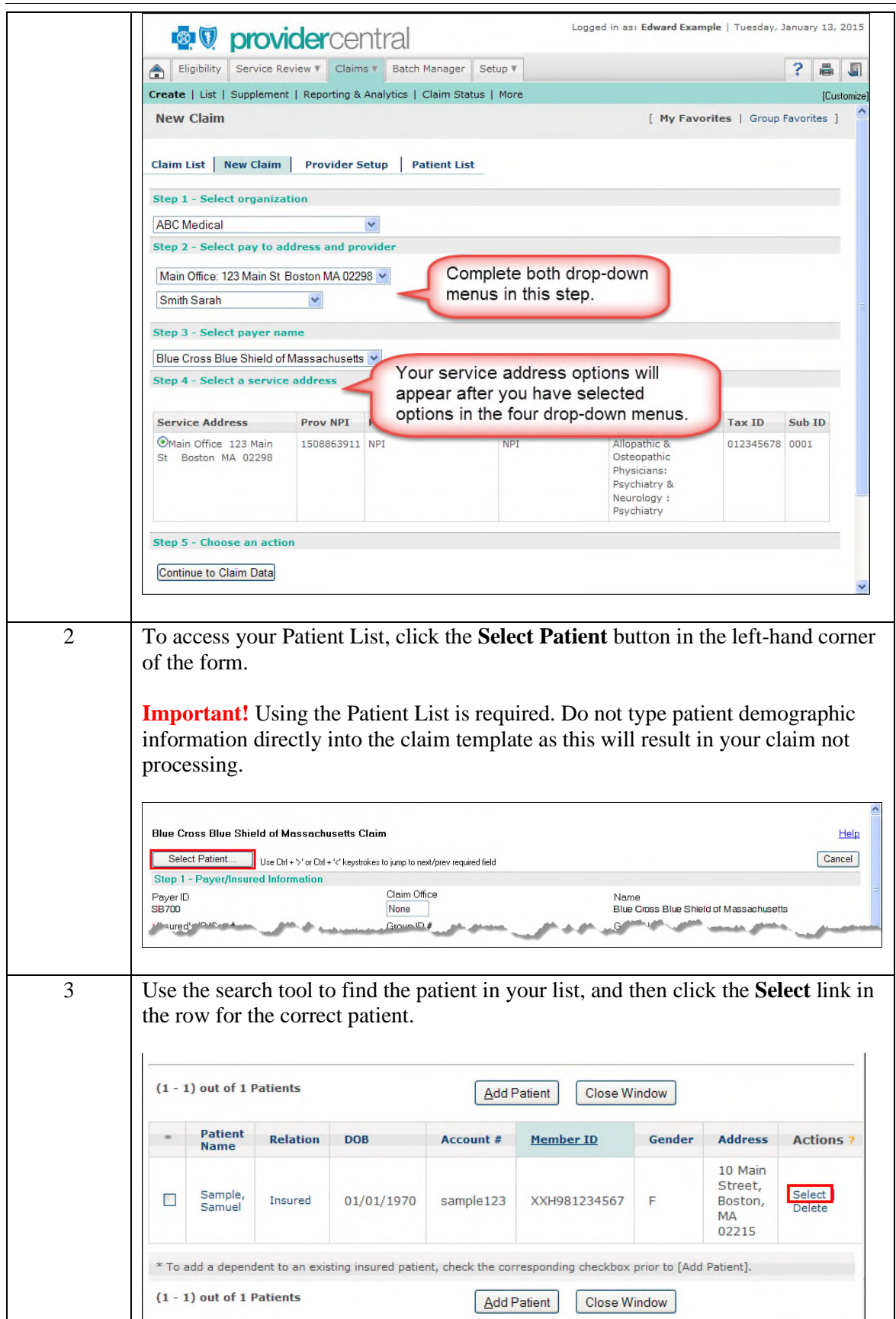

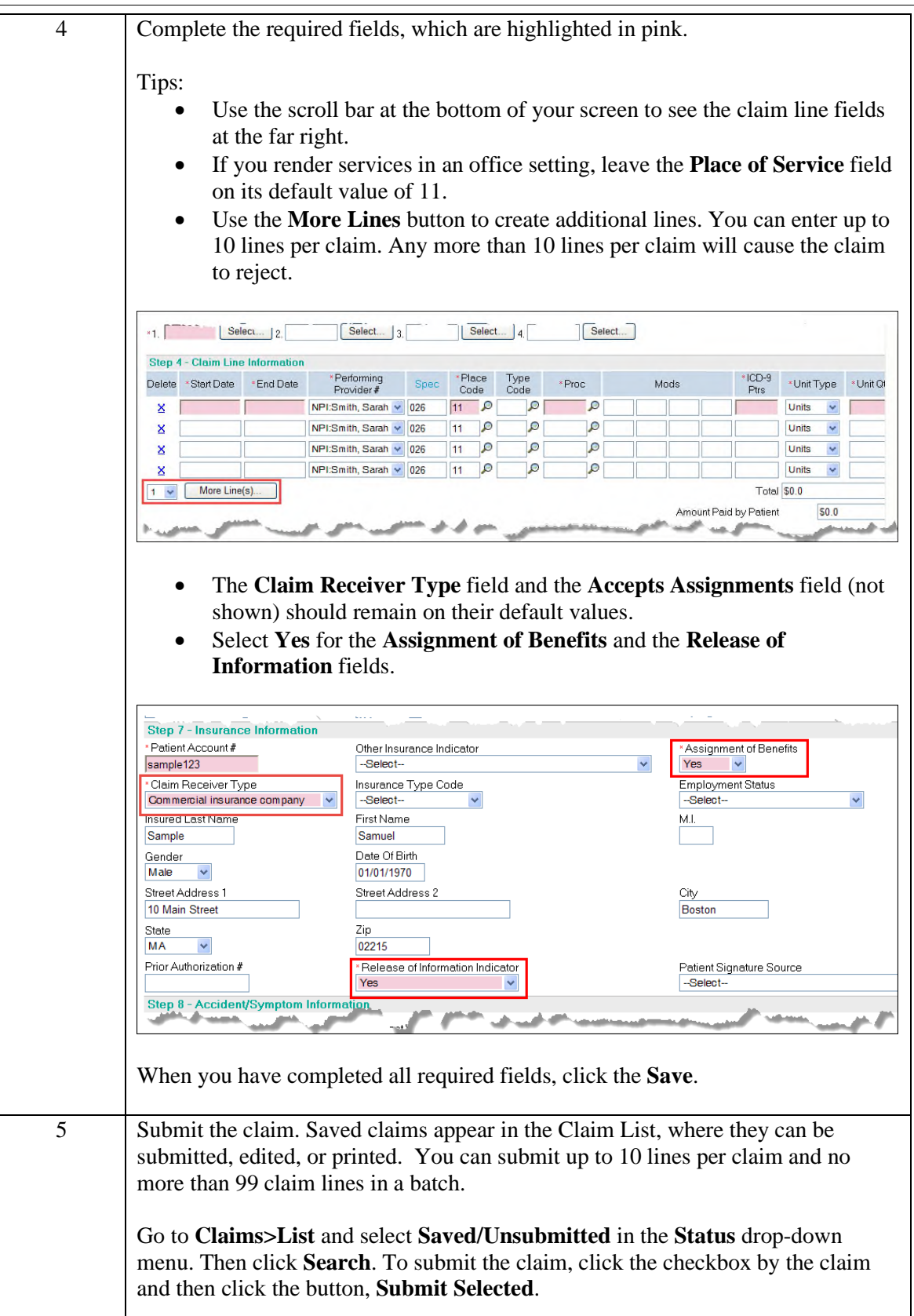

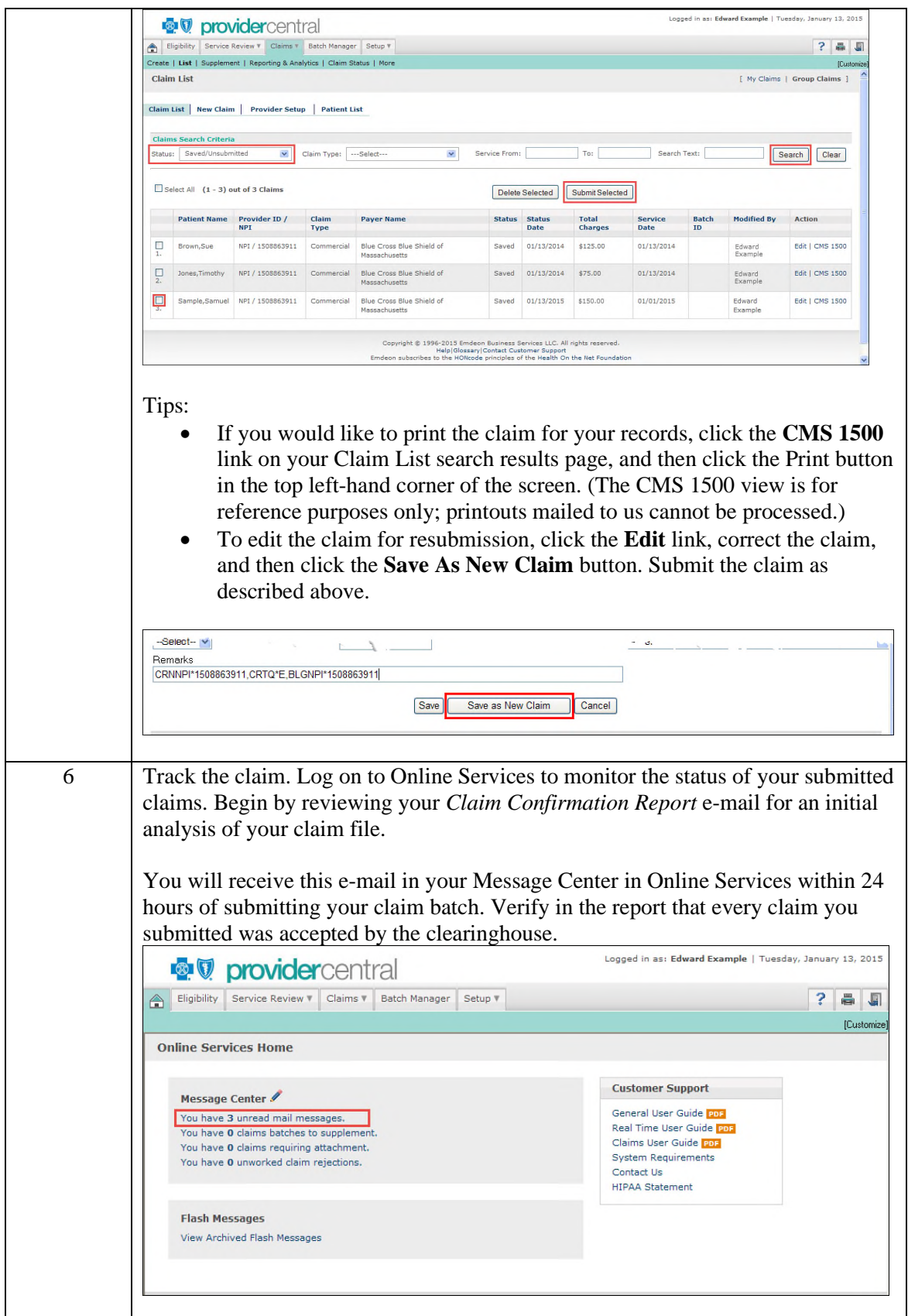

Important! Acceptance of a claim by the clearinghouse, Change Healthcare™ (formerly Emdeon), does not guarantee that we can accept it. Once your claims have been accepted by the clearinghouse Change Healthcare, monitor their status by viewing the *Claim Summary and Claim Detail* reports available in the **Claims** tab under **Reporting & Analytics**. This is the final step to ensure that we have received your claims for processing. Logged in ast Edward Example | Tuesday, January 13, 2015 *v* providercentral Eligibility Service Review **T** Claims **T** Batch Manager Setup **T**  $? 4 1$ Create | List | Supplement | Reporting & Analytics | Claim Status | More [Customize Home | Claims | Payments | Preferences | Support **Home > Patient Search** 

## **Related resources**

The following resources are available by logging on to **Provider Central** at and selecting **eTools>Online Services**.

- How to register for Direct Data Entry in Online Services
- [How to view Direct Data Entry reports in Online Services](https://provider.bluecrossma.com/ProviderHome/wcm/myconnect/a9b8ebc0-a22e-41c7-87bf-039f3a43a75d/MPC_020316-3C-QT_How_to_view_DDE_reports_in_Online_Services.pdf?MOD=AJPERES)
- DDE Set-up & User Guide

For additional help, please call our EDI/Provider Self-Service Support Team at **1-800-771-4097**.

\*Blue Cross Blue Shield of Massachusetts refers to Blue Cross and Blue Shield of Massachusetts, Inc., Blue Cross and Blue Shield of Massachusetts HMO Blue®, Inc., and/or Massachusetts Benefit Administrators LLC, based on Product participation. ®Registered Mark of the Blue Cross and Blue Shield Association. ®' and ™Registered Marks of their respective companies. © 2019 Blue Cross and Blue Shield of Massachusetts, Inc., and Blue Cross and Blue Shield of Massachusetts HMO Blue, Inc. ®' Registered Mark of Change Healthcare.

MPC\_020316-1E (rev 10/19)

Change Healthcare is an independent third-party company and its services are not owned by Blue Cross Blue Shield.